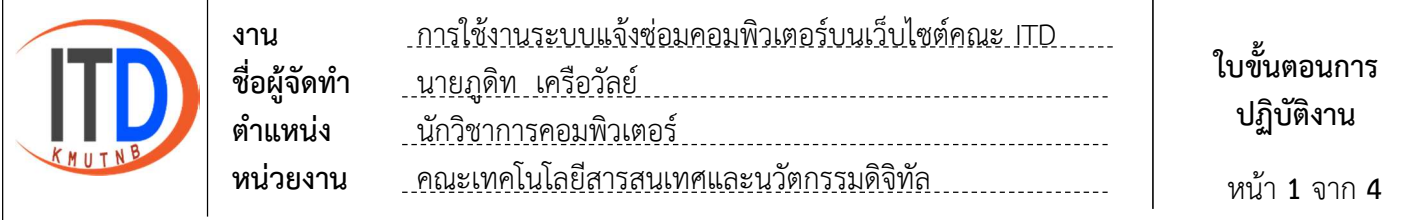

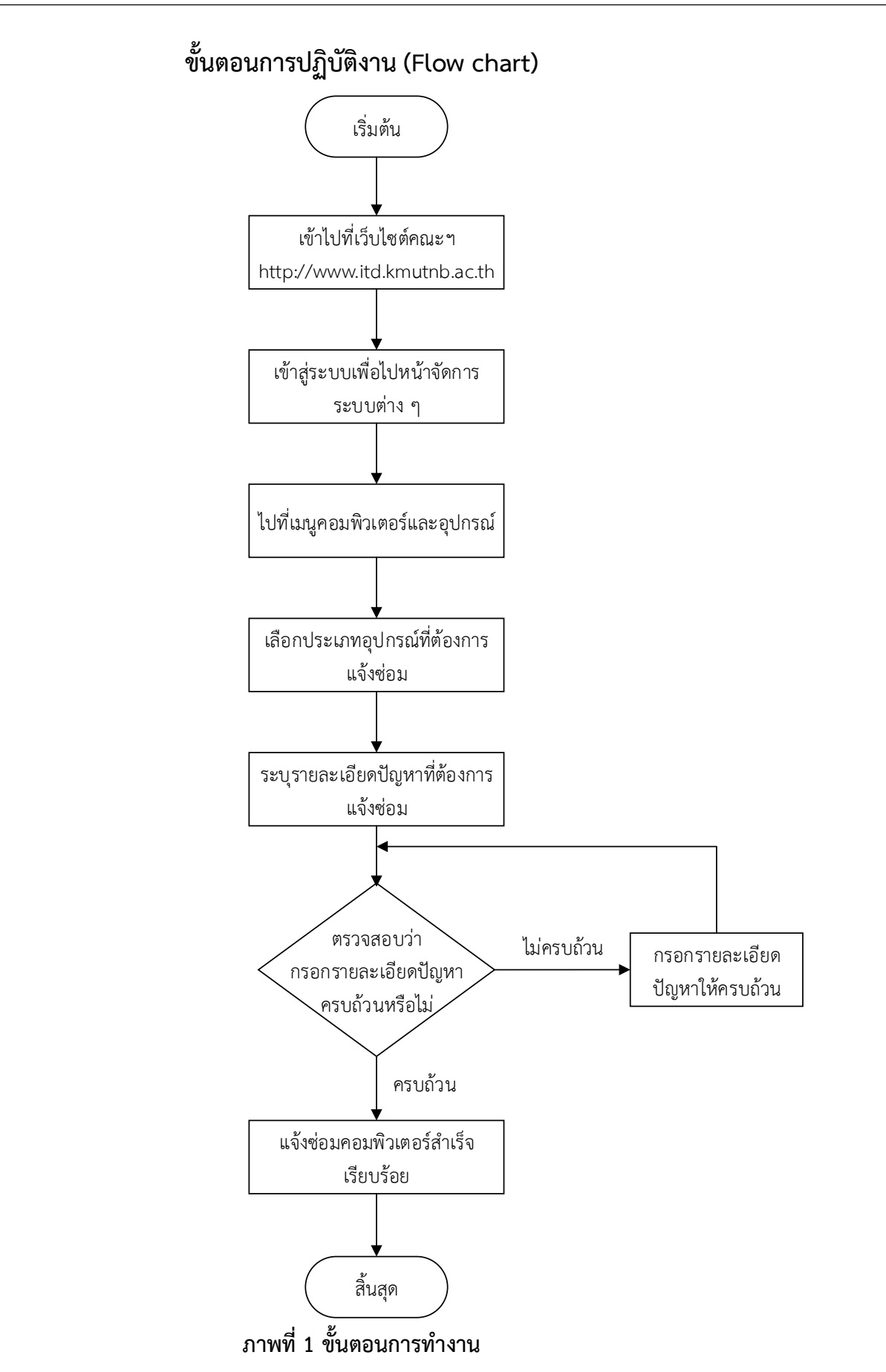

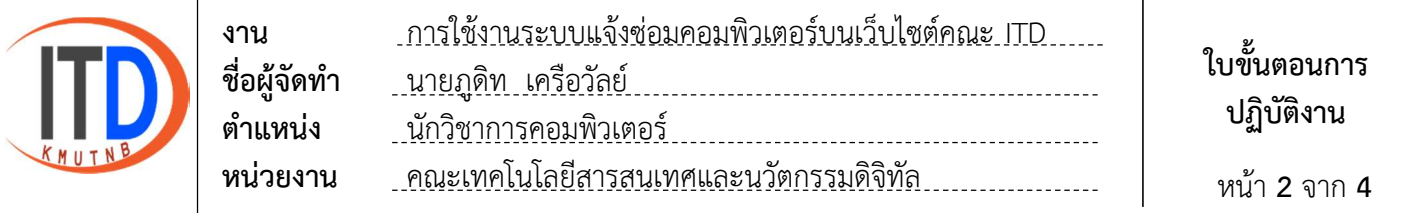

# ขั้นตอนการใช้งานระบบแจ้งซ่อมคอมพิวเตอร์บนเว็บไซต์คณะ ITD

1. เขาเว็บไซตไปที่ http://www.itd.kmutnb.ac.th และไปที่เมนูเขาสูระบบ

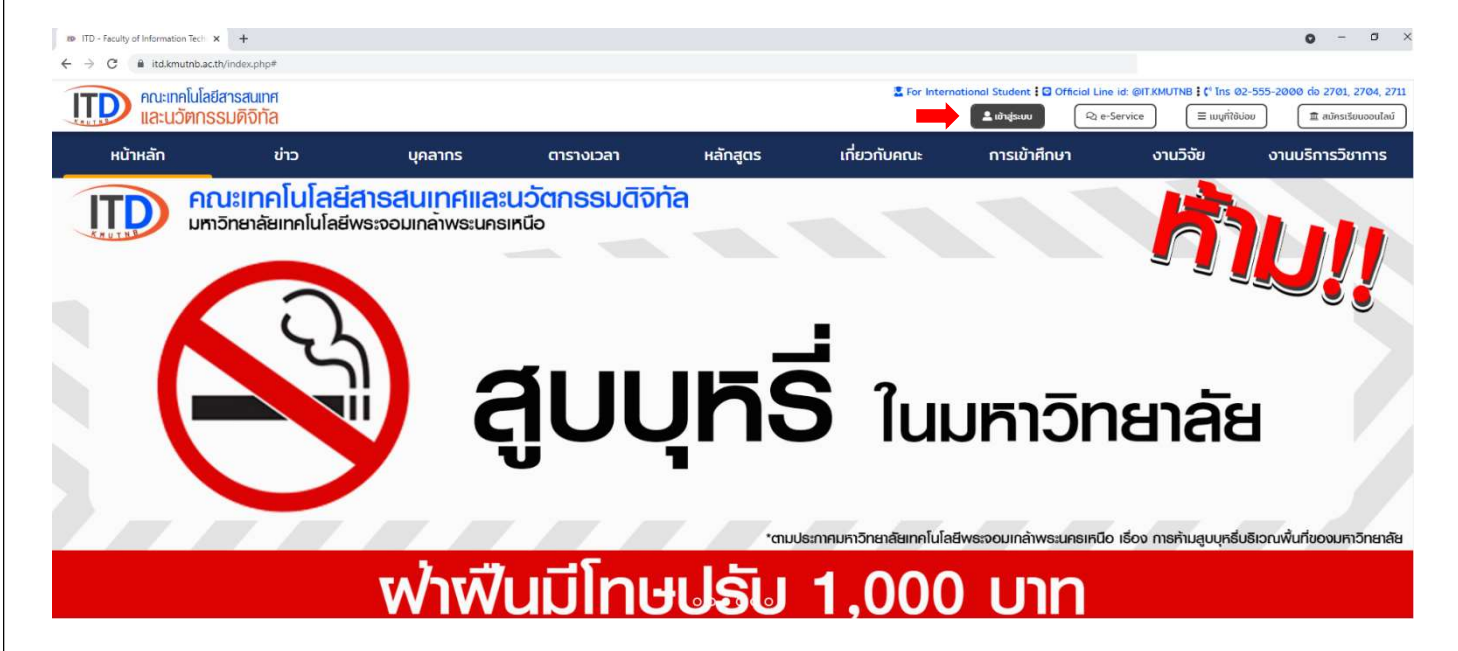

2. ใสชื่อผูใชงาน และรหัสผาน เพื่อเขาสูระบบไปจัดการระบบตาง ๆ

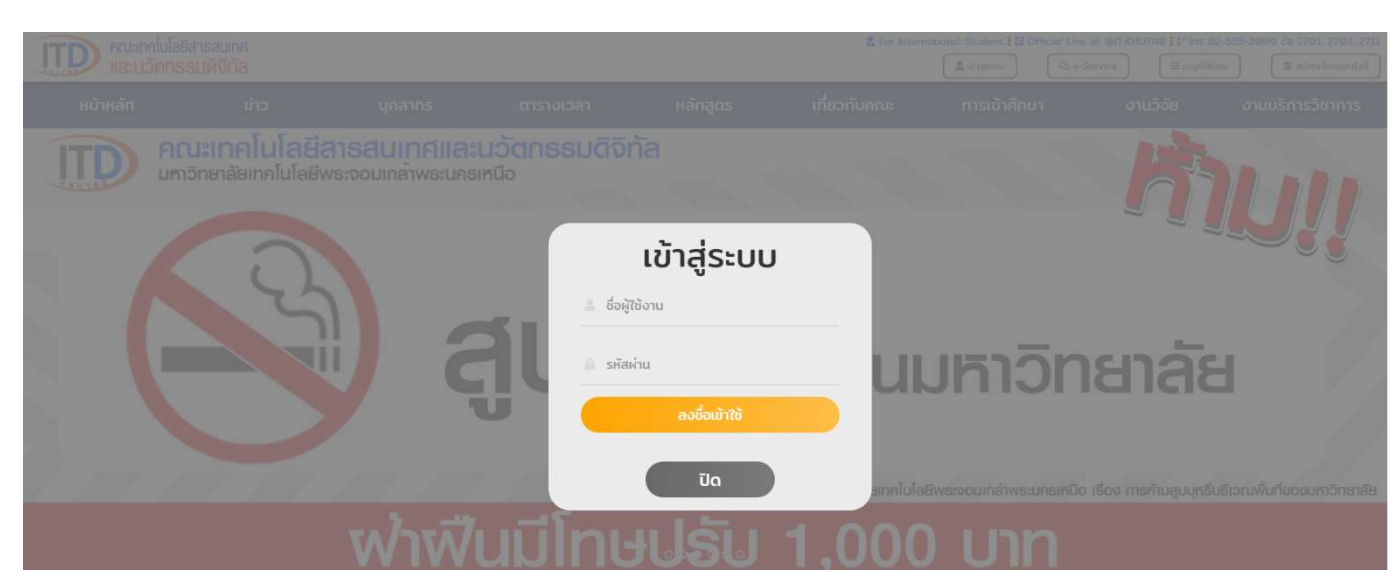

![](_page_2_Picture_73.jpeg)

#### 3. ไปที่เมนูคอมพิวเตอรและอุปกรณ

3.1 เลือกประเภทอุปกรณ์ที่ต้องการแจ้งซ่อม

![](_page_2_Picture_74.jpeg)

# 3.2 ระบุรายละเอียดปัญหาที่ต้องการแจ้งซ่อม

# 3.3 เลือกบันทึกขอมูล

![](_page_2_Picture_75.jpeg)

![](_page_3_Picture_55.jpeg)

### 4. ตรวจสอบประวัติการแจ้งซ่อม สถานะ และยกเลิกการแจ้งซ่อม

![](_page_3_Picture_56.jpeg)